## **Como criar redirecionamentos de URL no Plesk**

G)

1

Este artigo tem como objetivo ensinar a criar um redirecionamento de páginas pelo Plesk para nossos clientes que utilizam esta ferramenta e possuem dúvidas sobre o assunto. Para realizar um redirecionamento de uma página em um domínio no Plesk, siga os passos abaixo:

Primeiramente, realize o login no Plesk, e logo na tela inicial na sessão "Websites & Domains", clique em Add Domain, como é mostrado na imagem abaixo:

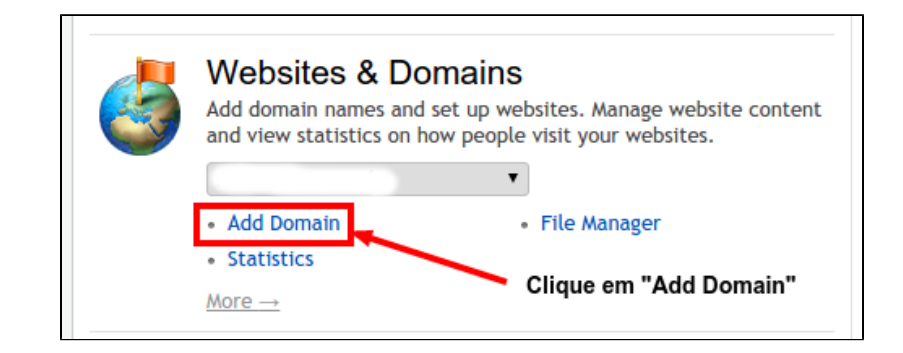

Na janela atual, você precisa digitar o nome do domínio que redicionará para a nova URL. Digite o domínio no "Domain name":

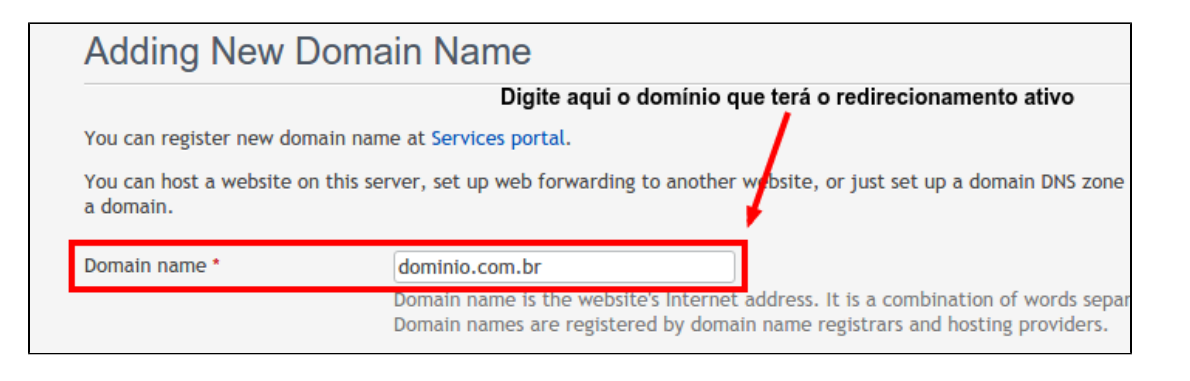

3

2

Logo abaixo na sessão "Hosting Type", clique em "Forwarding", esta é a opção que redirecionará os visitantes do domínio digitado no passo anterior para a nova URL:

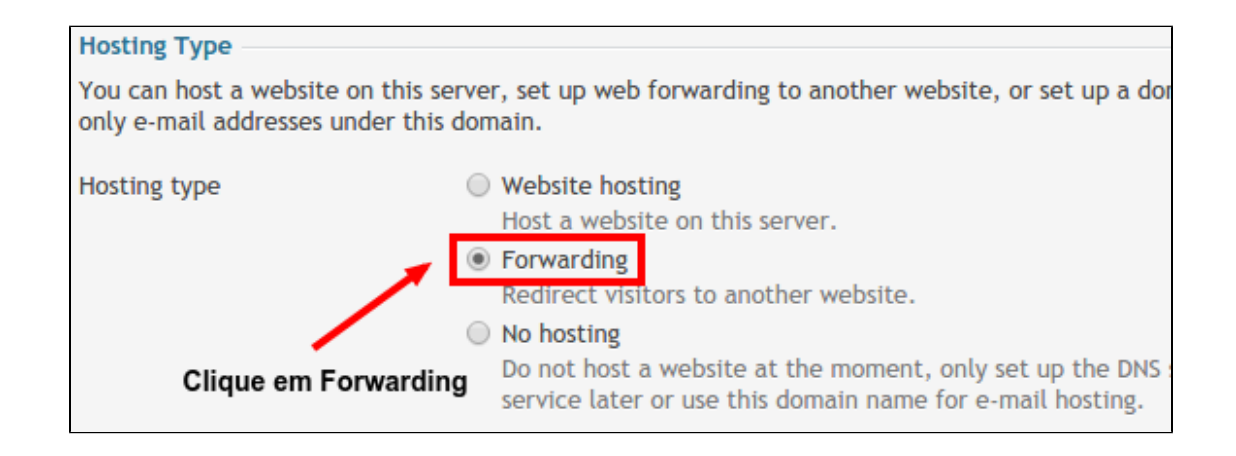

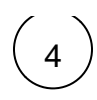

 $\left(4\right)$  Em "Forwarding Settings", existem mais dois passos a serem tomados:

- A URL de destino, que será o destino do redirecionamento realizado no domínio adicionado no segundo passo.
- $\bullet$ Standard forwarding: esta opção permite que a URL do redirecionamento seja visível para quem acessar a página. Ou seja, se alguém realizar o acesso no domínio "[dominio.com.br](http://dominio.com.br)", a URL do redirecionamento ["http://teste.com.br](http://teste.com.br)" será exibida na barra do navegador assim que acessada.
- Frame forwarding: já esta opção oculta a URL redirecionada, ou seja, quem acessar o "[dominio.com.br"](http://dominio.com.br), apesar de ser redirecionado para URL "[teste.com.br](http://teste.com.br)", ainda verá na barra do navegador o "domí[nio.com.br"](http://nio.com.br), sem perceber o redirecionamento.

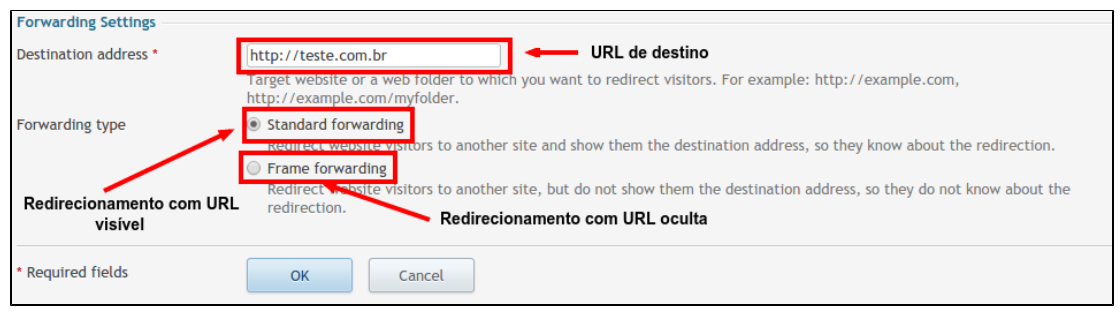

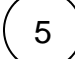

## Depois de escolher o tipo de redirecionamento entre "Standard" e "Frame", basta clicar em Ok que o redirecionamento será criado com sucesso!

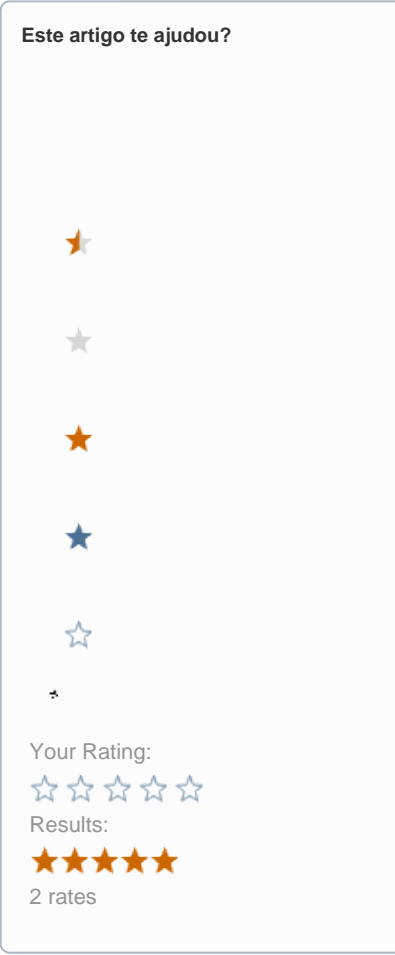

**Ainda precisa de ajuda?**

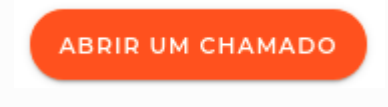